IBM InfoSphere Metadata Workbench Version 8 Release 7

# *Tutorial*

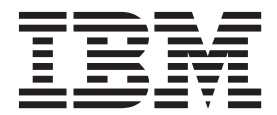

IBM InfoSphere Metadata Workbench Version 8 Release 7

# *Tutorial*

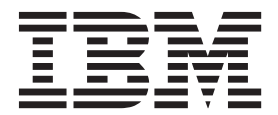

#### **Note**

Before using this information and the product that it supports, read the information in ["Notices and trademarks" on page](#page-34-0) [29.](#page-34-0)

# **Contents**

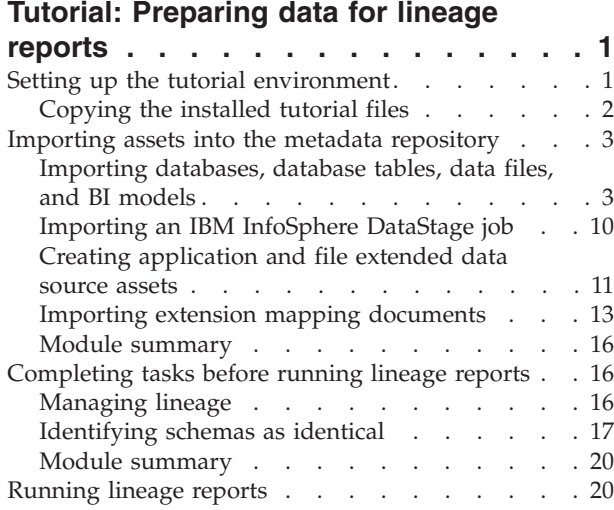

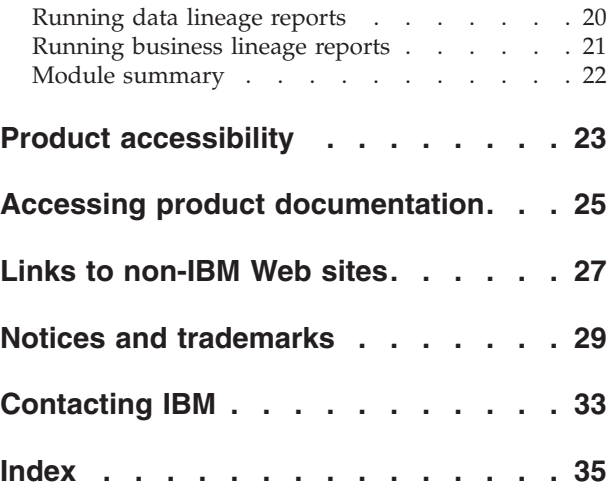

# <span id="page-6-0"></span>**Tutorial: Preparing data for lineage reports**

In this series of modules, you use IBM® InfoSphere® Metadata Workbench to create a flow of data that can be displayed in a lineage report. You learn how to prepare the data for lineage reports by completing administrative tasks. Lastly, you learn to run lineage reports.

These tasks are required to create the flow of data that is displayed in lineage reports:

- 1. Import all assets that are needed for the tutorial into the metadata repository:
	- v Relational databases with database tables and columns
	- Data files with structures and fields
	- v Business intelligence (BI) reports with reports and models
	- v Extended data source assets of type file and of type application
	- v Extension mapping documents with source-to-target mappings
	- IBM InfoSphere DataStage<sup>®</sup> and QualityStage<sup>™</sup> jobs

After you import the assets, you verify that they are in the metadata repository by using InfoSphere Metadata Workbench.

- 2. Perform administrative tasks that prepare the data for correct lineage:
	- Define a database alias so that the Manage Lineage utility can set relationships between stages of a job and database tables.
	- v Run the Manage Lineage utility. This step links the target stage in one job to the source stage in the next job, and links views to database tables.
	- v Define two schemas as identical. All database tables and database columns that are contained by identical schemas are also marked as identical when their names match.
- 3. Run lineage reports:
	- v Run data lineage to display all assets in the complete flow of data.
	- v Run business lineage to display selected assets in the flow of data.

### **Setting up the tutorial environment**

You must prepare your system to run the tutorial. You access IBM InfoSphere Metadata Workbench by using your Web browser. Other product modules must be installed.

#### **Learning objectives**

After you complete the lessons in this module, the tutorial is ready for use.

#### **Time required**

The time needed to complete the setup depends on the overall performance of your system and on other IBM InfoSphere Information Server product modules that you installed.

### <span id="page-7-0"></span>**Prerequisites**

You must know the Web address of IBM InfoSphere Metadata Workbench and of InfoSphere Information Server.

You must know the user name and password of an account that has the Metadata Workbench Administrator role, the Suite Administrator role, and the DataStage and QualityStage Administrator role. These roles might be in different accounts or all roles might be in the same account.

The following software must be installed on the appropriate tier for InfoSphere Information Server:

- IBM InfoSphere Metadata Workbench
- IBM InfoSphere DataStage and QualityStage
- Istool (This software is typically installed in *InfoSphere\_installation\_directory*\Clients\istools\cli where *InfoSphere\_installation\_directory* is the top-level installation directory of InfoSphere Information Server.)

The following software must be installed on the same computer from which you run the tutorial:

- InfoSphere DataStage and QualityStage Designer client
- IBM InfoSphere DataStage and QualityStage Administrator
- Any version of the Microsoft Windows operating system
- Microsoft Internet Explorer versions 6 or 7, or Mozilla Firefox version 2

### **Copying the installed tutorial files**

You must copy the installed tutorial files to a temporary directory on your computer.

When IBM InfoSphere Metadata Workbench was installed on the services tier of IBM InfoSphere Information Server, the tutorial files were also installed. The tutorial files are in a compressed format.

To copy the installed tutorial files to your computer:

- 1. Go to the directory \IS\_Installer\is-suite\TutorialData\WorkBench on the installation media.
- 2. Copy the file, tutorial.zip, to a temporary directory on your computer, such as C:\temp\tutorial.
- 3. Extract all files in tutorial.zip to the temporary directory.

The scripts are needed to import or to create the assets in the metadata repository. These scripts are extracted from tutorial.zip and are in the temporary directory:

- EWS.dsx
- EWS.isx
- EWS1.isx
- Report.isx
- ExtensionApplication Source.csv
- v Extended\_File\_Source.csv
- EWSMapping1.csv
- EWSMapping2.csv

### <span id="page-8-0"></span>**Importing assets into the metadata repository**

In this module, you import different types of metadata assets into the metadata repository.

#### **Learning objectives**

The lessons in this module explain how to do the following actions:

- v Import databases, database tables, and data files from files that were created by vendor software.
- Import business intelligence (BI) reports and models that were created by IBM Cognos®.
- Create extended data source assets of type application and of type file by importing a file that is in a comma-separated value (CSV) format
- v Import extension mapping documents with two rows of source-to-target mappings. The extension mapping document is in a CSV format.
- Import jobs that were created by IBM InfoSphere DataStage and QualityStage Designer.

In this tutorial, you import assets into the metadata repository by using import files. Typically however, assets are created or imported into the metadata repository when an IBM InfoSphere Information Server product module connects to the data source.

#### **Time required**

This module takes approximately 45 minutes to complete.

# **Importing databases, database tables, data files, and BI models**

You import databases, database tables, data files, and business intelligence (BI) models into the metadata repository. The import files are in an ISX format.

To import databases, database tables, data files, and BI models:

- 1. At the command prompt, go to the directory *InfoSphere\_installation\_directory*\istools\cli, where *InfoSphere\_installation\_directory* is the top-level installation directory of IBM InfoSphere Information Server. For example, the directory path might be C:\IBM\InformationServer\Clients\istools\cli.
- 2. At the command prompt, type the command istool.
- 3. Run this command on each tutorial file whose file extension is "isx": import -dom *SERVERNAME* -u *USRNAME* -p *PASSWORD* -ar *FULL\_PATH\_TO\_FILE* -cm where
	- *SERVERNAME* is the name or IP address of InfoSphere Information Server.
		- If clustering is set up, use the name or IP address and the port of the front-end dispatcher (either the web server or the load balancer). Do not use the host name and port of a particular cluster member.
		- If clustering is not set up, use the host name or IP address of the computer where WebSphere® Application Server is installed and the port number that is assigned to the IBM InfoSphere Information Server Web console, by default 9080.
- v *USRNAME* and *PASSWORD* is the user name and password of an account on InfoSphere Information Server with the Suite Administrator role.
- v *FULL\_PATH\_TO\_FILE* is the file name of an extracted tutorial file with the directory path. An example might be C:\temp\tutorial\EWS.ISX.

**Note:** The command to import Report.isx is

```
import -dom SERVERNAME -u USRNAME -p PASSWORD -ar FULL_PATH_TO_FILE -cm
-replace
```
You can check that the databases, database tables, data files, and BI models are in the metadata repository by doing these steps:

- 1. Open the Web browser and connect to the Web address of IBM InfoSphere Metadata Workbench.
- 2. Type your user name and password, and click **Login**. The Welcome page of the metadata workbench is displayed.
- 3. In the left pane of the metadata workbench, click the **Discover** tab.
- 4. In the Additional Types list, select **Database** and click **Display**. The newly created databases are displayed in the right pane of the metadata workbench.

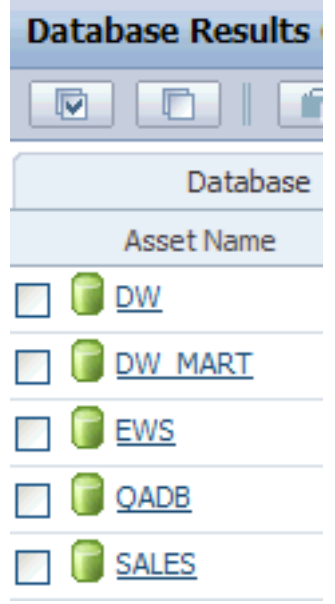

*Figure 1. List of new databases in the metadata repository*

5. Right-click **DW\_MART** and select **Open Details in New Window** to display its details in the asset information page.

| Database: DW MART                                     |                                           |  |
|-------------------------------------------------------|-------------------------------------------|--|
| $\sim$ Database                                       |                                           |  |
| Database Name                                         | DW MART                                   |  |
| <b>Imported From</b>                                  | ODBC 3.0 MetaBroker                       |  |
| <b>Business Name</b>                                  | None                                      |  |
| Short Description                                     | None                                      |  |
| Long Description                                      | None                                      |  |
| Included in Business Lineage                          | True                                      |  |
| Location                                              | None                                      |  |
| Instance                                              | DB <sub>2</sub>                           |  |
| <b>DBMS</b>                                           | DB <sub>2</sub>                           |  |
| Data Connection                                       | None                                      |  |
| Vendor                                                | None                                      |  |
| Version                                               | 09.05.0002                                |  |
| Term                                                  | None                                      |  |
| Steward                                               | None                                      |  |
| Host                                                  | $E$ EWS                                   |  |
| <b>Stored Procedures</b>                              | None                                      |  |
| Schemas                                               | X SCHEMA1                                 |  |
| $\small \bigtriangledown$ Database Design Information |                                           |  |
| Written by Job (Design)                               | <b>BD</b> EWS ProdMart<br>EWS ProductMart |  |
|                                                       | <b>BD</b> EWS SalesMart                   |  |
| Read by Job (Design)                                  | None                                      |  |
| <b>Database Operational Information</b>               |                                           |  |

*Figure 2. Asset information page with details about DW\_MART*

6. In the Additional Types list in the left pane, select **Data Files** and click **Display**. The newly created data files are displayed.

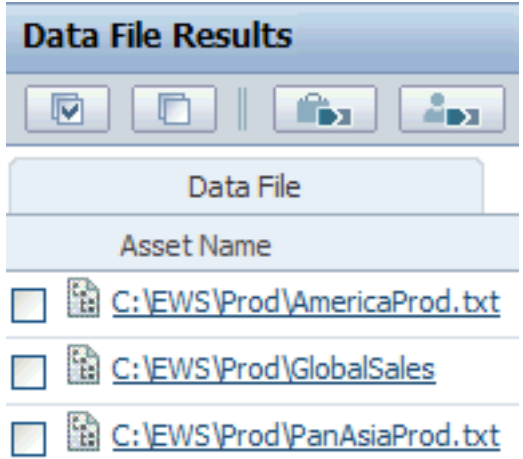

*Figure 3. List of three new data files in the metadata repository*

7. Right-click **C:\EWS\Prod\GlobalSales** and select **Open Details in New Window** to display its details in the asset information page.

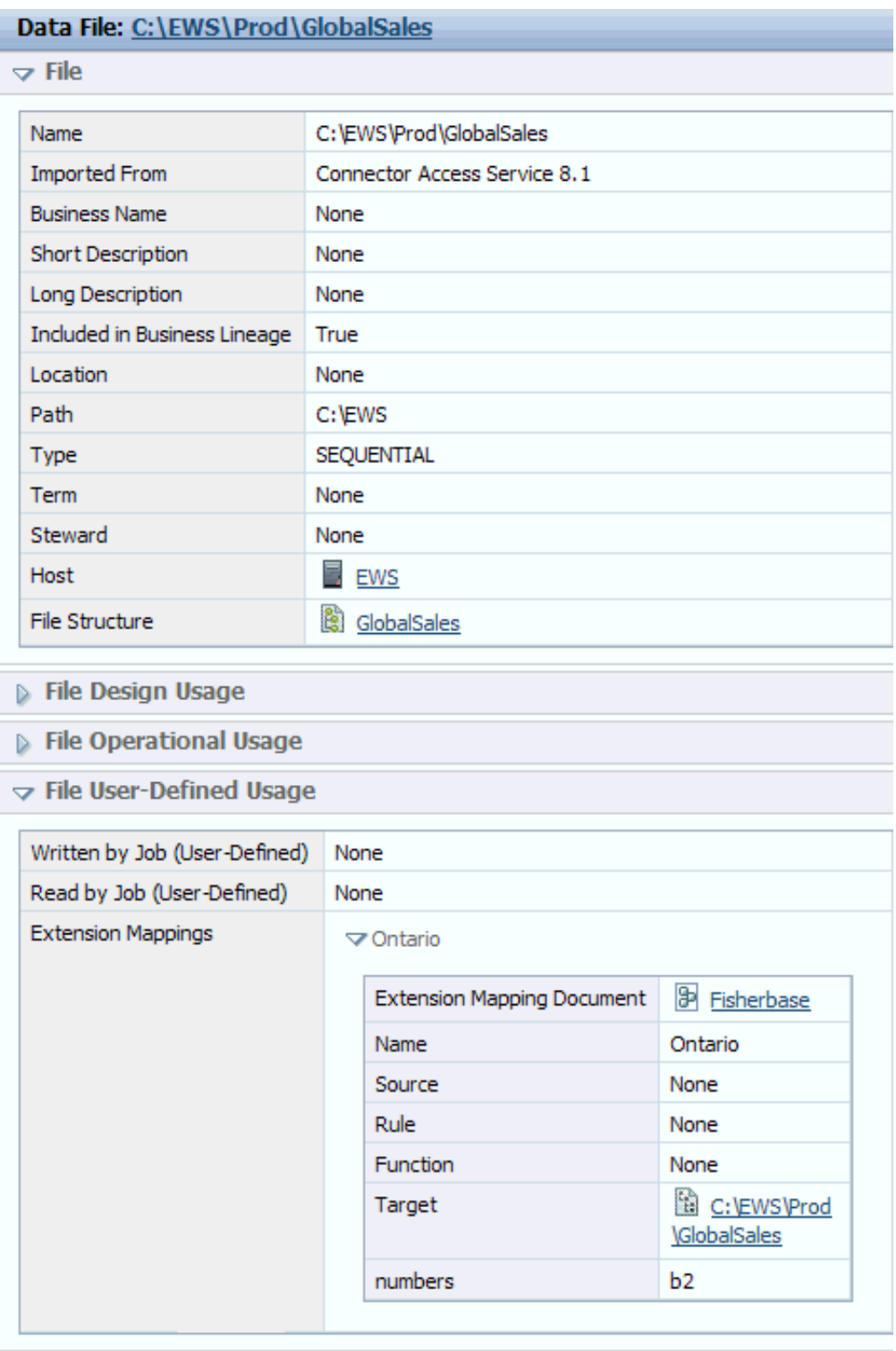

*Figure 4. Asset information page for a data file*

- 8. In the Additional Types list in the left pane, select **BI Model** and click **Display**. The newly created BI model EWS is listed.
- 9. Right-click **EWS** and select **Open Details in New Window**. Note the BI collections and BI report that are listed in the asset information page of the BI model EWS:

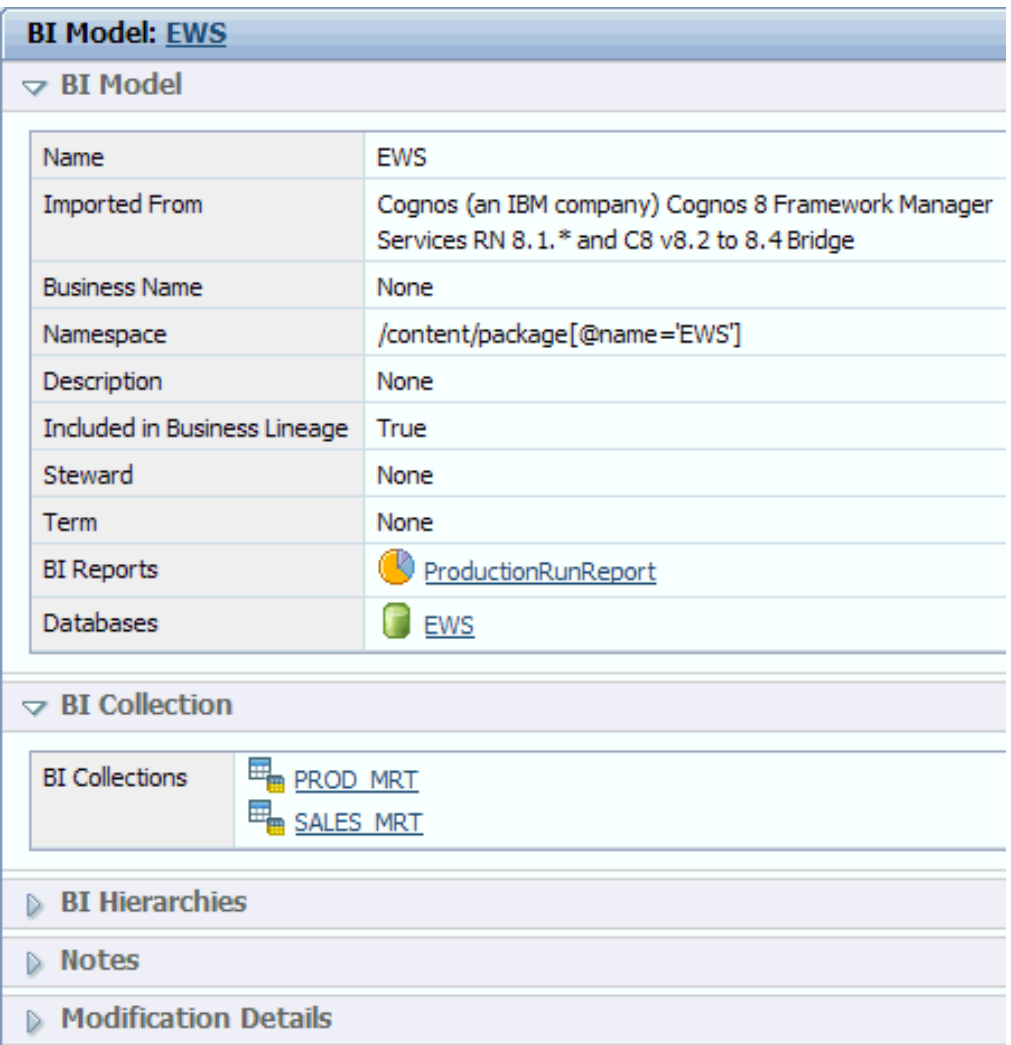

*Figure 5. BI collections in BI model EWS*

# **Lesson checkpoint**

In this lesson, you imported databases, database tables, data files, and BI models. You can display these imported assets in the Browse tab of the left pane of the metadata workbench.

You imported these databases, schemas, database tables, and data files into the metadata repository:

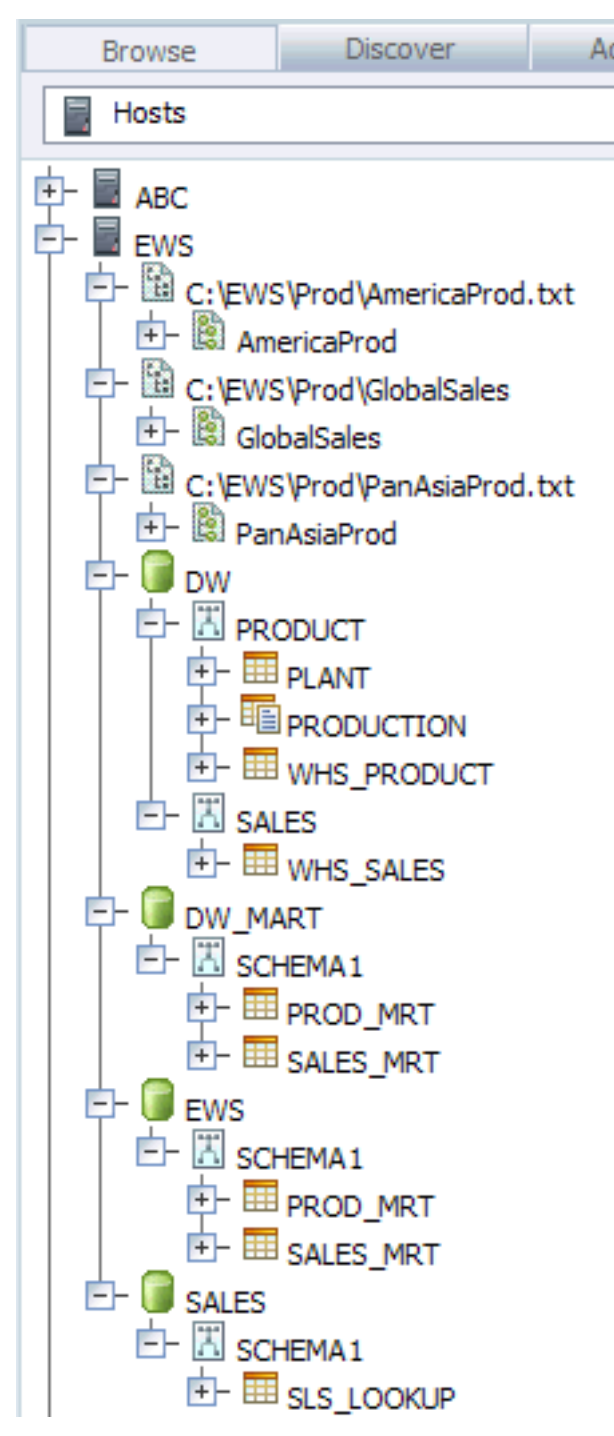

*Figure 6. List of imported assets that are displayed in the Browse tab of left pane*

You created the BI model EWS that contains BI collections, PROD\_MRT and SALES\_MRT. You created the BI report ProductionRunReport.

<span id="page-15-0"></span>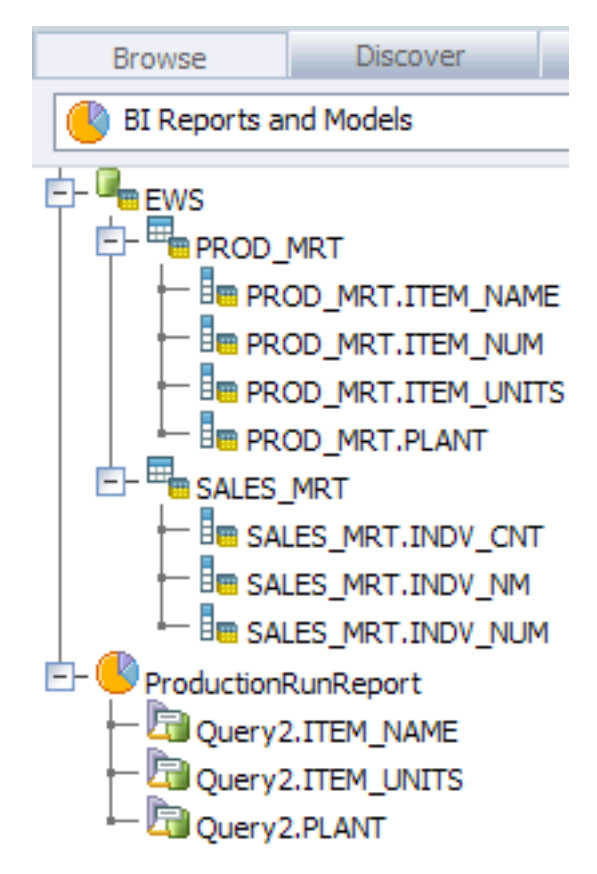

*Figure 7. List of imported BI model and report assets that are displayed in the Browse tab of left pane*

# **Importing an IBM InfoSphere DataStage job**

You must create a project and then import a job into the project. The project and its job are created and then imported into the metadata repository by using IBM InfoSphere DataStage and QualityStage Designer.

- 1. Open IBM InfoSphere DataStage and QualityStage Administrator in your desktop. Log in with the user name and password of an account with the DataStage and QualityStage Administrator role.
- 2. Click the **Projects** tab to list the Projects. Click **Add**.
- 3. In the **Name** field of the Add Project window, type EWS. Click **OK**. The EWS project is created and added to the list of projects.
- 4. Click **Close** to save the new project and to exit the InfoSphere DataStage and QualityStage Administrator.
- 5. Open IBM InfoSphere DataStage and QualityStage Designer in your desktop. Log in with the user name and password of an account with the DataStage and QualityStage Administrator role. Select the project **EWS** from the Project list. If a New window opens, click **Cancel**.
- 6. In the toolbar, click **Import** > **DataStage Components**.
- 7. In the DataStage Repository Import window, browse to the directory where you extracted the tutorial files. Select **EWS.dsx** as the import file.

<span id="page-16-0"></span>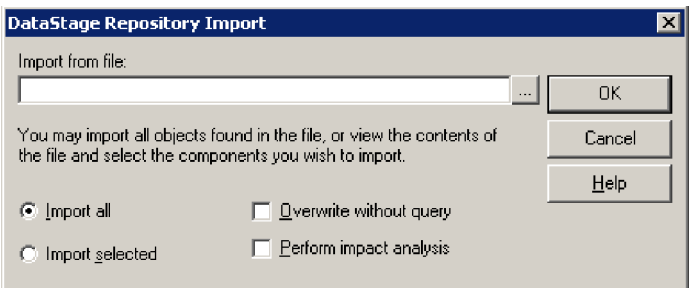

*Figure 8. DataStage Repository Import window to select the file to import*

- 8. Click **OK** to import the project.
- 9. Click **File** > **Exit** to close IBM InfoSphere DataStage and QualityStage Designer.

You can check that the jobs are in the metadata repository by doing these steps in IBM InfoSphere Metadata Workbench:

- 1. In the left pane of the metadata workbench, click the **Discover** tab.
- 2. In the Additional Types list, select **Job** and click **Display**. A list of all jobs is displayed.
- 3. Narrow your search to display only those jobs whose name begins with "EWS" by typing this string in the Narrow Your Results field.

| Job Results (1-12 out of 12 narrowed by "EWS")   | <b>EWS</b><br>٠                                                                                                    |
|--------------------------------------------------|----------------------------------------------------------------------------------------------------|
| fin .<br><b>April</b><br>$\overline{\mathbf{v}}$ | $\Box$ $\sim$                                                                                                    |
| <b>Job</b>                                       |                                                                                                    |
| <b>Asset Name</b>                                | <b>Short Description</b>                                                                                                    |
| <b>BO</b> EWS ProdMart                           | Collect product data from EWS and write to mart for reporting requirements                                                     |
| EWS ProductionSourceStaging                      | Collect EWS source production data from FTP feed, generating Audit Data and writing to temp Data Set for<br>further processing |
| <b>DO EWS ProductionStaging</b>                  | Collect EWS production data from FTP feed, generating Audit Data and writing to temp Data Set for further<br>processing        |
| <b>DREWS ProductMart</b>                         | Collect product data from EWS and write to mart for reporting requirements                                                     |
| <b>DREWS ProductRunStaging</b>                   | Write Production and generate Audit information for Production Run Data                                                        |
| <b>DEWS SalesLookup</b>                          | Read Sales Person Lookup Data from EWS                                                                                         |
| <b>RO EWS SalesMart</b>                          | Collect sales data from EWS and write to mart for reporting requirements                                                       |
| <b>DEWS</b> SalesStaging                         | Read global sales data from input files, export to Sales Data Set for quaility review                                          |
| <b>EWS Sequence</b>                              | Sequence of EWS jobs                                                                                                    |
| <b>DEWS WarehouseStaging</b>                     | Collect Sales and Production data and write to Warehouse                                                                       |
| <b>EWS WarehouseStaging</b><br>Extended          | Collect Sales and Production data and write to Warehouse                                                                       |
|                                                  | EWS WarehouseStaging Sourced Collect Sales and Production data and write to Warehouse                                          |

*Figure 9. List of new jobs that begin with "EWS" in the metadata repository*

#### **Lesson checkpoint**

In this lesson, you imported InfoSphere DataStage jobs into the metadata repository.

### **Creating application and file extended data source assets**

In this lesson, you import files in a comma-separated value (CSV) format. The files list extended data source assets of type application or of type file. The import creates these assets in the metadata repository.

To create application and file extended data source assets:

- 1. In the left pane of the metadata workbench, click the **Advanced** tab and select **Import Extended Data Sources**.
- 2. Click **Add** in the Import Extended Data Sources window. Browse to the directory where you extracted the tutorial files and select these files:
	- ExtensionApplication\_Source.csv
	- v Extended\_File\_Source.csv

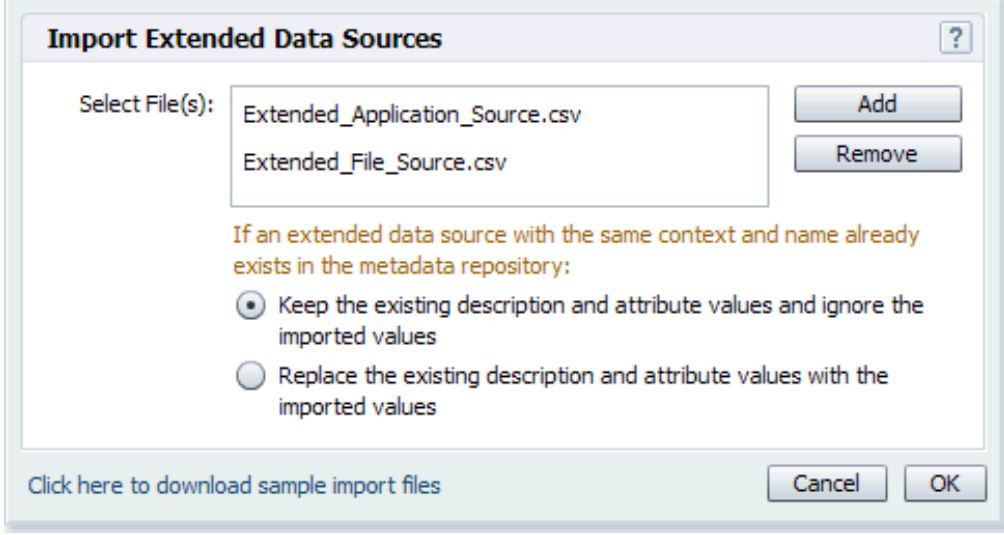

*Figure 10. Two files whose assets are created in the metadata repository*

- 3. Click **OK**. The Status window displays the import status as the files are read. File and application assets are created in the metadata repository.
- 4. Click **OK** to close the Status window.

You can check that the extended data source assets are in the metadata repository by doing these steps:

- 1. In the left pane of the metadata workbench, click the **Discover** tab.
- 2. In the Asset Type list, select **Application** and click **Find**. Right-click the newly created application asset **CRM** and select **Open Details in New Window** to display its details.

<span id="page-18-0"></span>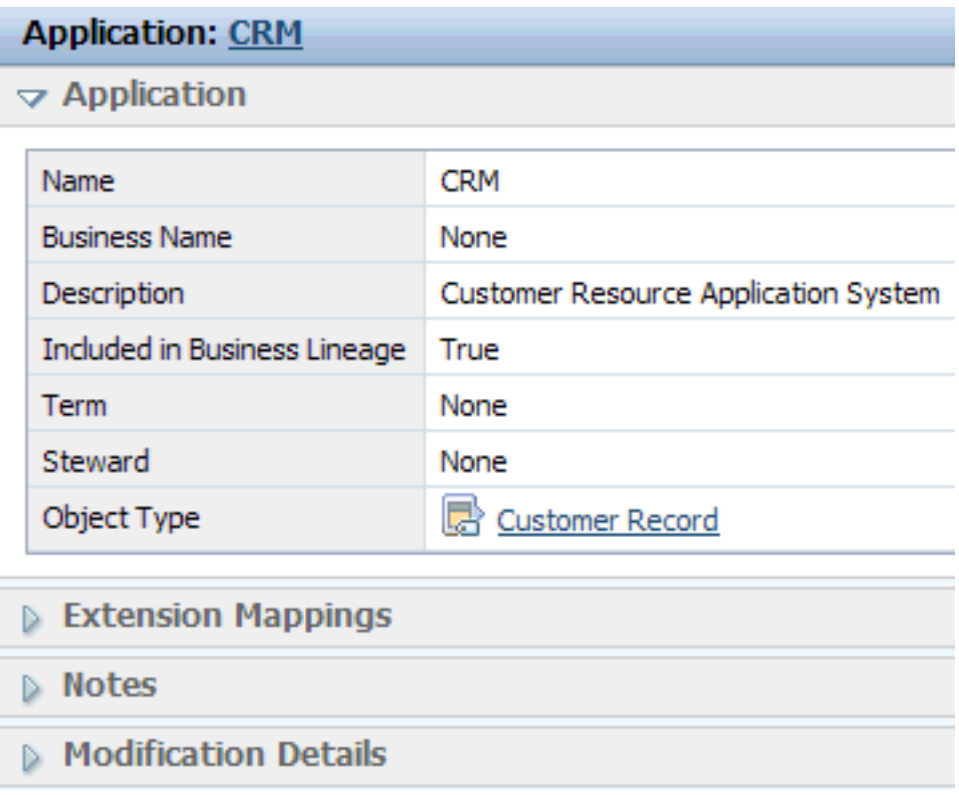

*Figure 11. Asset information page of CRM, a new application asset in the metadata repository*

3. In the Asset Type list, select **File** and click **Find**. Right-click the newly created file asset **Customer Data Upload** and select **Open Details in New Window** to display its details.

#### **Lesson checkpoint**

In this lesson, you imported two files in a CSV format by using InfoSphere Metadata Workbench. The import created new extended data source assets of type file and of type application in the metadata repository.

You learned the following tasks:

- v How to create extended data source assets in the metadata repository by importing a CSV file.
- How to view the new extended data source assets in the metadata repository after the import.

# **Importing extension mapping documents**

In this lesson, you import extension mapping documents into the metadata repository by using IBM InfoSphere Metadata Workbench. Each mapping row in the document maps a source asset to a target asset. The source assets and the target assets were created or imported into the metadata repository in the previous lessons.

To import extension mapping documents:

1. In the left pane of the metadata workbench, click the **Advanced** tab and select **Import Extension Mapping Documents**.

- 2. In the Import Extension Mapping Documents window, click **Add** in the top pane. Browse to the directory where you copied the tutorial files and select **EWS Mapping1.csv** and **EWS Mapping2.csv**. Leave the Source, Target, and Configuration fields blank.
- 3. Click **OK** and then click **Save** to save and import the extension mapping document into the metadata repository.
- 4. Click **OK** to close the Status window.
- 5. Right-click the extension mapping document **EWS Mapping 2.csv** and select **Open Details in New Window**.

In the Extension Mappings pane of the asset information page, the two mapping rows, both called "SP Read", are listed. Inventory Data is a source asset of type file and is mapped to the target assets AmericaProd and Plant. AmericaProd is an asset of type file structure. Plant is an asset of type file field.

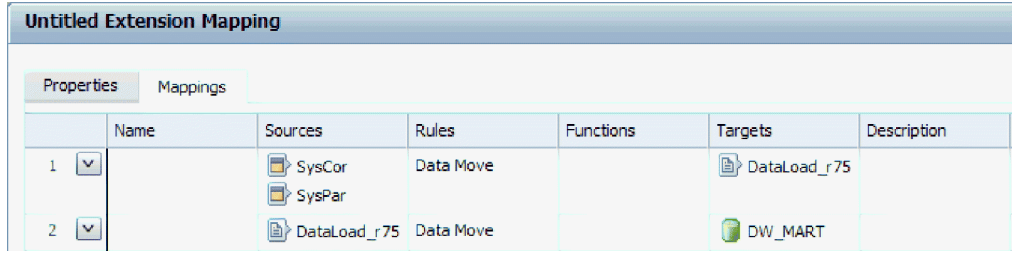

*Figure 12. Asset information page of an extension mapping document with two mapping rows*

To see the asset information page of the source or target assets, right-click the asset name and select **Open Details in New Window**. In this example, the asset information page of InventoryData displays the same information about the extension mapping rows as the asset information page of the extension mapping document.

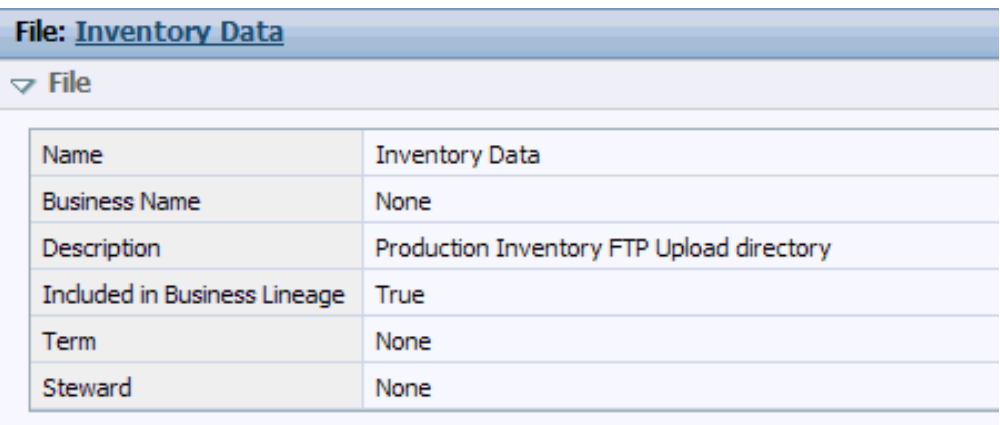

#### $\triangledown$  Extension Mappings

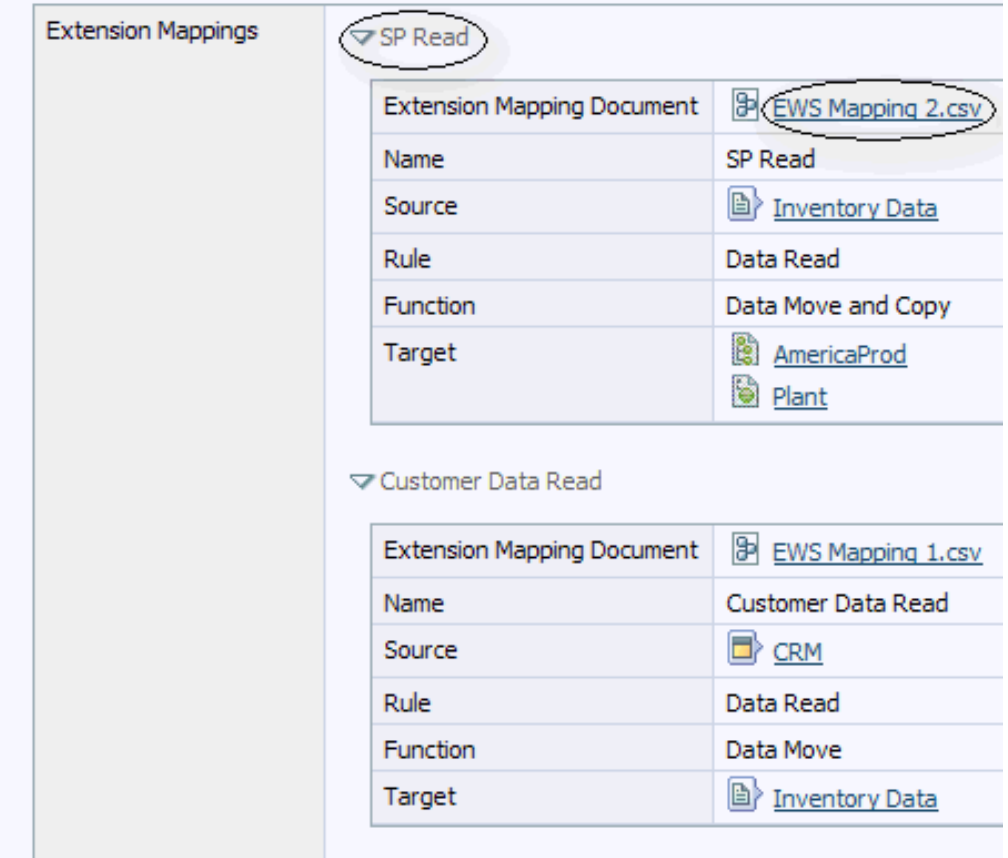

*Figure 13. Asset information page of the source asset InventoryData*

### **Lesson checkpoint**

In this lesson, you created an extension mapping document with two mapping rows. You noted the source-to-target mapping assignment by looking at the asset information page of the extension mapping document, or of the source or target assets.

You learned the following tasks:

• How to import an extension mapping document with source and target assets.

v How to see the source-to-target mappings when you view the asset information page of the extension mapping document.

### <span id="page-21-0"></span>**Module summary**

In this module, you imported assets into the metadata repository that are needed to create a lineage report.

You imported the following assets:

- Database
- Database file
- v IBM Cognos business intelligence (BI) report
- v Extended data source assets of type application and of type file
- v Extension mapping documents with source-to-target mappings
- Compiled IBM InfoSphere DataStage and QualityStage jobs

The metadata repository now has the assets that are needed for the lineage report. The next step is to perform administrative tasks to prepare the data.

#### **Lessons learned**

In this module, you learned how to do the following tasks:

- v Import databases, database files, BI reports, and compiled IBM InfoSphere DataStage and QualityStage jobs by using istool command-line interface.
- Create extended data source assets of type application and of type file by using IBM InfoSphere Metadata Workbench.
- Import extension mapping documents with source-to-target mappings by using InfoSphere Metadata Workbench.

### **Completing tasks before running lineage reports**

In this module, you perform administrative tasks that are needed to prepare the data in the metadata repository for lineage reports.

#### **Learning objectives**

The lessons in this module explain how to do the following actions:

- Set relationships between stages and tables or data file structures, between stages, and between database tables and views.
- Map a database alias to ensure that stages and database tables are correctly linked in lineage reports.
- Run data source identity to identify duplicate database and schemas.

#### **Time required**

This module takes approximately 30 minutes to complete.

### **Managing lineage**

In this lesson, you learn how to manage lineage by setting relationships between stages and tables or data file structures, between stages, and between database tables and views.

<span id="page-22-0"></span>When the target stage in one job is matched to the source stage in the next job, the metadata workbench reports display the cross-job analysis. When views are matched to their source database tables, the metadata workbench displays the relationships in the lineage report.

The Manage Lineage utility in the metadata workbench works with stages that connect to databases and data files. The most commonly used stages are supported.

To run the Manage Lineage utility:

- 1. Click the **Advanced tab** in the left pane of the metadata workbench and then click **Manage Lineage**.
- <span id="page-22-1"></span>2. Select the **EWS** project, which has new jobs, and then click the Detect

Associations icon  $\rightarrow$ 

This step detects associations between stages and data sources.

- 3. Click the Map Database Alias icon  $\Box$  and do the following steps:
	- a. In the Mapped Database Aliases table, locate the row of the database alias, DW\_Mart. Click **Select** in that row.
	- b. In the Select a Database for DW\_Mart window, click **Find** and then select **EWS** in the results list. Click **Select**.
	- c. Click **Save** to define EWS as the alias for the database DW\_Mart.
	- d. Repeat [step 2](#page-22-1) to update the database alias.

These steps maps a database name to an alias name.

The Last Run field of the row in the Transformation Project results table displays the data and time that Manage Lineage was last run.

#### **Lesson checkpoint**

In this lesson, you assigned a database alias to a database to ensure that stages and database tables are correctly linked in lineage reports. You learned how to run the Manage Lineage utility.

### **Identifying schemas as identical**

In this lesson, you learn how to specify that two schemas are identical. Database tables that the schemas contain are also marked as identical if the table names match.

To identify schemas as identical:

- 1. Click the **Advanced** tab in the left pane of the metadata workbench and then click **Data Source Identity**.
- 2. In Select a Database window, click **Find**.
- 3. Select **DW\_MART** and click **Select**. In the Matched Schemas table, the database, DW\_MART, has a single schema, SCHEMA1.
- 4. In the row for SCHEMA1, click **Add**.
- 5. In the Select a Schema for SCHEMA1 window, click **Find** and select **SCHEMA1** of database EWS and of host EWS. Click **Select**.
- 6. Click **Save** to save your changes.

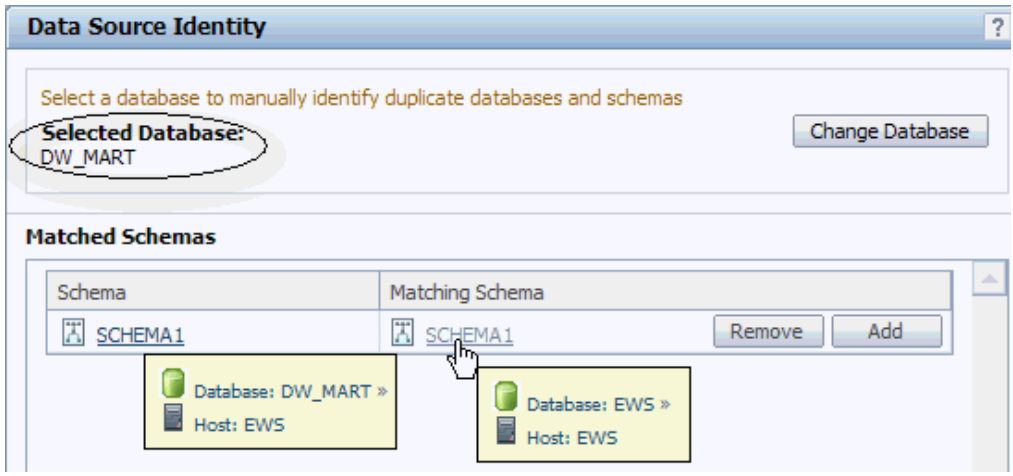

*Figure 14. Two schemas from different databases are identified as identical*

In the Browse tab of the left pane of the metadata workbench, you can see that the database tables of the matched schemas SCHEMA1 have the same table names. In this case, the database tables are also identified as identical.

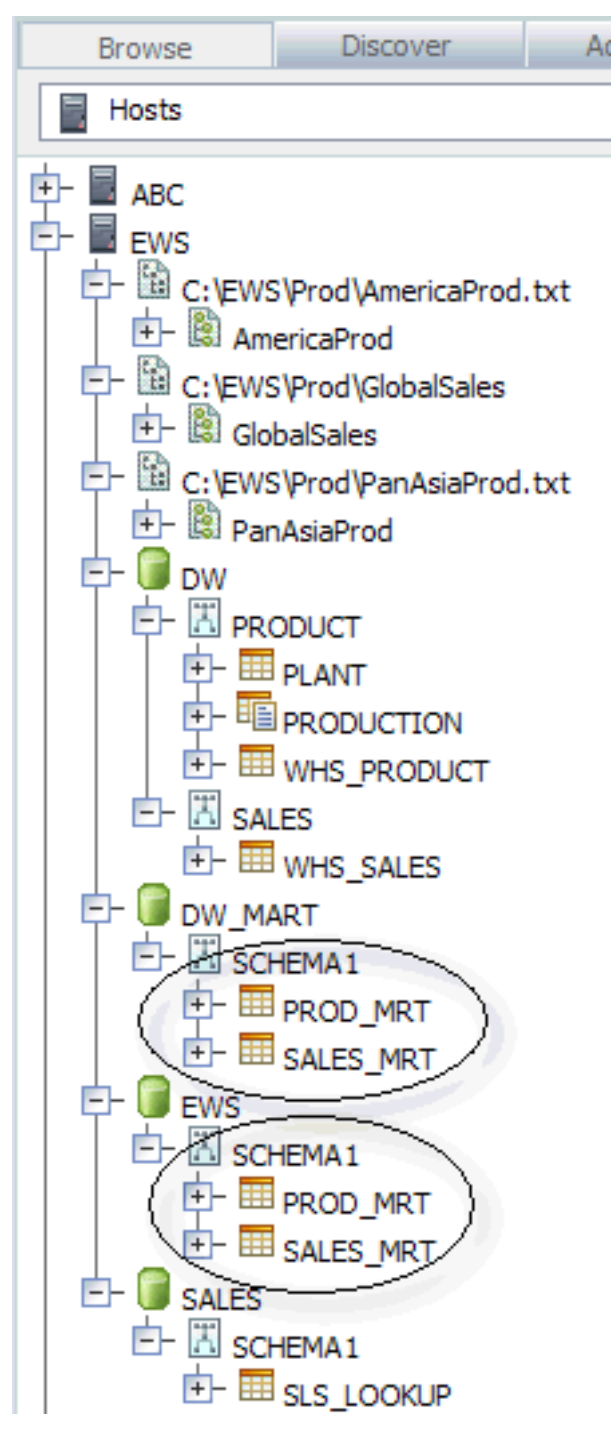

*Figure 15. Database tables from different schemas are also identified as identical*

#### **Lesson checkpoint**

In this lesson, you identified SCHEMA1 of database DW\_MART and SCHEMA1 of database EWS as identical schemas. Database tables in these schemas have the same name. As a result, these database tables are also identified as identical.

### <span id="page-25-0"></span>**Module summary**

In this module, you performed administrative tasks on the assets that you created or imported into the metadata repository. The administrative tasks prepared the data for correct lineage.

#### **Lessons learned**

In this module, you learned how to do the following tasks:

- v Define a database alias so that the Manage Lineage utility can set relationships between stages of a job and database tables.
- v Run the Manage Lineage utility. This step links the target stage in one job to the source stage in the next job, and links views to database tables.
- v Define two schemas as identical. All database tables and database columns that are contained by identical schemas are also marked as identical when their names match.

### **Running lineage reports**

In this module, you create reports that analyze the flow of data from data sources, through jobs and stages, and into databases, data files, and business intelligence (BI) reports.

#### **Learning objectives**

The lessons in this module explain how to do the following actions:

- Run data lineage reports
- Run business lineage reports

#### **Time required**

This module takes approximately 20 minutes to complete.

### **Running data lineage reports**

Data lineage reports show the movement of data within a job or through multiple jobs and show the order of activities within a run of a job. In this tutorial, the data lineage report includes all assets that flow from an application asset to a business intelligence (BI) report.

To run data lineage reports:

- 1. Click the **Discover** tab in the left pane of the metadata workbench.
- 2. In the Asset Type list, select **BI Report** and click **Find**.
- 3. In the Find Results pane, right-click **ProductionRunReport** and select **Data Lineage**.
- 4. Select the **Application** tab and then select **CRM**. The results of data lineage report vary according to the assets that you select as your starting point for the data flow.

The data lineage report is displayed. A list of assets according to asset type is displayed in the right pane.

<span id="page-26-0"></span>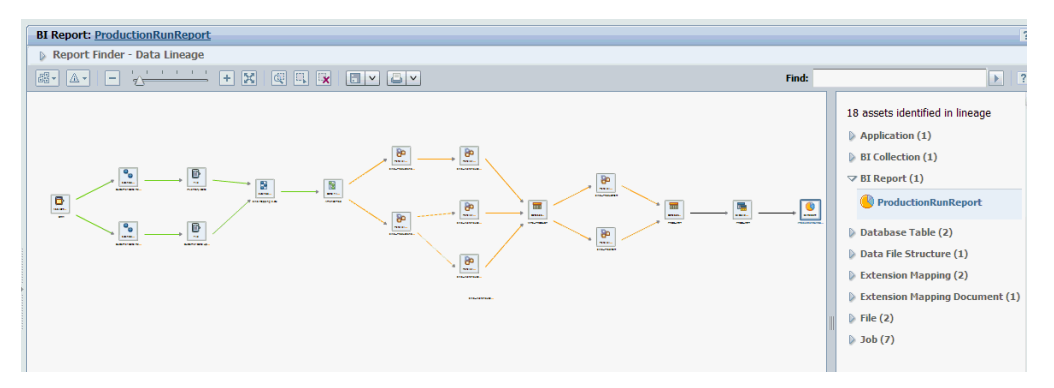

*Figure 16. Data lineage from an application asset to a BI report*

You can display information about the assets in a data lineage report in any of the following ways:

- Open each twisty of an asset type (in the right pane) to display the assets.
- Move the mouse pointer over the graphic of an asset in the left pane.
- Click the graphic of an asset to expand the asset information in the right pane.

You can get additional information about an asset by clicking the icons at the bottom of each graphic.

The results of data lineage vary according to the asset that you select as your start and end points for the data flow. If, instead of selecting CRM as the starting point for data lineage, you select EWS\_SalesStaging job, then the data lineage report would be different.

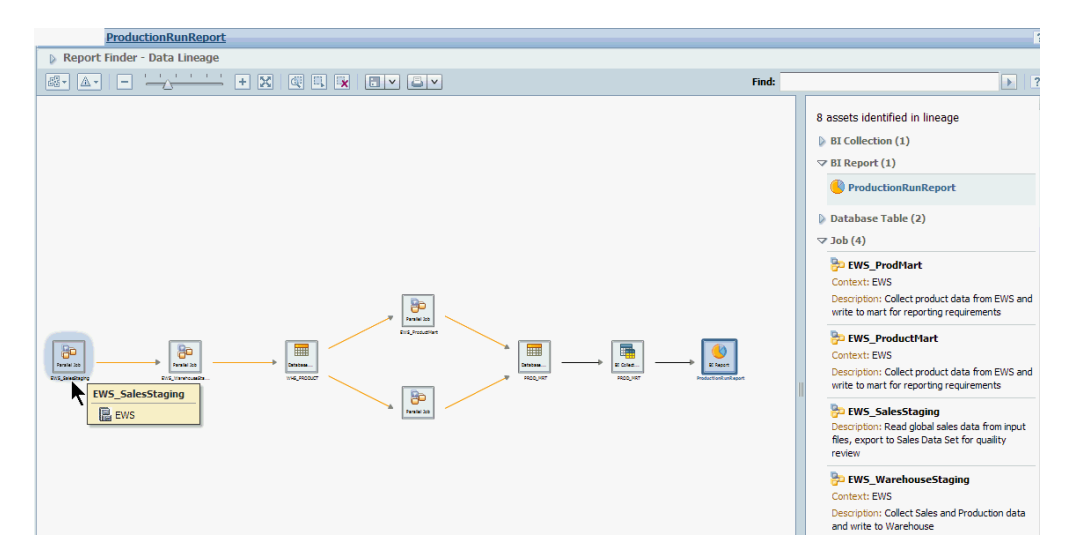

*Figure 17. Data lineage from a job asset to a BI report*

#### **Lesson checkpoint**

In this lesson, you learned how to run a data lineage report.

### **Running business lineage reports**

In this lesson, you create a business lineage report that displays only the flow of data, without the details of a full data lineage report.

<span id="page-27-0"></span>Business lineage reports show a scaled-down view of lineage without the detailed information that is not needed by a business user. Business lineage reports show data flows only through those assets that have been configured to be included in business lineage reports. In addition, business lineage reports do not include extension mapping documents or jobs from IBM InfoSphere DataStage and QualityStage.

To run business lineage reports:

- 1. Click the **Discover** tab in the left pane of the metadata workbench.
- 2. In the Asset Type list, select **BI Report**. Click **Find**.
- 3. In the Find Results pane, right-click **ProductionRunreport** and select **Business Lineage**.

phere Business Lineage View **BI Report: SalesOutputReport** Find:  $\overline{\phantom{a}}$ 9 assets identified in lineage  $\blacktriangleright$  BI Report (1) **SLS\_LOOKUP**  $\blacktriangledown$  Database Table (3) SCHEMA1<br>
SALES<br>
Data Server  $\blacktriangleright$   $\blacksquare$  SALES\_MRT  $\blacktriangleright$   $\boxplus$  SLS\_LOOKUP  $\blacktriangledown$   $\blacksquare$  WHS SALES **E** SALES WHS\_SALES SALES\_MRT PanAsiaProd SALES **X** SCHEMA1 **The EWS Reports** Data Server **M** PanAsiaProd.bt DW<br>
Data Server **Re** Public Folders **E** File Server n: Average Sales Amou. **Data Serve** Data File Structure (2) AmericaProd R erica Prod  $\blacktriangledown$  PanAsiaProd AmericaPr<br>E File Serve PanAsiaProd.txt File Server Description: File Structure  $\blacktriangleright$  File (2)  $\blacktriangleright$  Method (1) ≂

The business lineage for a BI report is displayed.

*Figure 18. Business lineage report for a BI report*

#### **Lesson checkpoint**

In this lesson you learned how to create a business lineage report.

# **Module summary**

In this module you ran data lineage and business lineage reports.

#### **Lessons learned**

In this module, you learned how to do the following tasks:

- How to configure and run data lineage reports.
- How to run business lineage reports.

# <span id="page-28-0"></span>**Product accessibility**

You can get information about the accessibility status of IBM products.

The IBM InfoSphere Information Server product modules and user interfaces are not fully accessible. The installation program installs the following product modules and components:

- IBM InfoSphere Business Glossary
- IBM InfoSphere Business Glossary Anywhere
- IBM InfoSphere DataStage
- IBM InfoSphere FastTrack
- IBM InfoSphere Information Analyzer
- v IBM InfoSphere Information Services Director
- IBM InfoSphere Metadata Workbench
- IBM InfoSphere QualityStage

For information about the accessibility status of IBM products, see the IBM product accessibility information at [http://www.ibm.com/able/product\\_accessibility/](http://www.ibm.com/able/product_accessibility/index.html) [index.html.](http://www.ibm.com/able/product_accessibility/index.html)

#### **Accessible documentation**

Accessible documentation for InfoSphere Information Server products is provided in an information center. The information center presents the documentation in XHTML 1.0 format, which is viewable in most Web browsers. XHTML allows you to set display preferences in your browser. It also allows you to use screen readers and other assistive technologies to access the documentation.

#### **IBM and accessibility**

See the [IBM Human Ability and Accessibility Center](http://www.ibm.com/able) for more information about the commitment that IBM has to accessibility.

# <span id="page-30-0"></span>**Accessing product documentation**

Documentation is provided in a variety of locations and formats, including in help that is opened directly from the product client interfaces, in a suite-wide information center, and in PDF file books.

The information center is installed as a common service with IBM InfoSphere Information Server. The information center contains help for most of the product interfaces, as well as complete documentation for all the product modules in the suite. You can open the information center from the installed product or from a Web browser.

### **Accessing the information center**

You can use the following methods to open the installed information center.

v Click the **Help** link in the upper right of the client interface.

**Note:** From IBM InfoSphere FastTrack and IBM InfoSphere Information Server Manager, the main Help item opens a local help system. Choose **Help > Open Info Center** to open the full suite information center.

v Press the F1 key. The F1 key typically opens the topic that describes the current context of the client interface.

**Note:** The F1 key does not work in Web clients.

v Use a Web browser to access the installed information center even when you are not logged in to the product. Enter the following address in a Web browser: http://host\_name:port\_number/infocenter/topic/ com.ibm.swg.im.iis.productization.iisinfsv.home.doc/ic-homepage.html. The host\_name is the name of the services tier computer where the information center is installed, and port\_number is the port number for InfoSphere Information Server. The default port number is 9080. For example, on a Microsoft® Windows® Server computer named iisdocs2, the Web address is in the following format: http://iisdocs2:9080/infocenter/topic/ com.ibm.swg.im.iis.productization.iisinfsv.nav.doc/dochome/ iisinfsrv\_home.html.

A subset of the information center is also available on the IBM Web site and periodically refreshed at [http://publib.boulder.ibm.com/infocenter/iisinfsv/v8r7/](http://publib.boulder.ibm.com/infocenter/iisinfsv/v8r7/index.jsp) [index.jsp.](http://publib.boulder.ibm.com/infocenter/iisinfsv/v8r7/index.jsp)

#### **Obtaining PDF and hardcopy documentation**

- v A subset of the PDF file books are available through the InfoSphere Information Server software installer and the distribution media. The other PDF file books are available online and can be accessed from this support document: [https://www.ibm.com/support/docview.wss?uid=swg27008803&wv=1.](https://www.ibm.com/support/docview.wss?uid=swg27008803&wv=1)
- You can also order IBM publications in hardcopy format online or through your local IBM representative. To order publications online, go to the IBM Publications Center at [http://www.ibm.com/e-business/linkweb/publications/](http://www.ibm.com/e-business/linkweb/publications/servlet/pbi.wss) [servlet/pbi.wss.](http://www.ibm.com/e-business/linkweb/publications/servlet/pbi.wss)

# **Providing feedback about the documentation**

You can send your comments about documentation in the following ways:

- v Online reader comment form: [www.ibm.com/software/data/rcf/](http://www.ibm.com/software/data/rcf/)
- v E-mail: comments@us.ibm.com

# <span id="page-32-0"></span>**Links to non-IBM Web sites**

This information center may provide links or references to non-IBM Web sites and resources.

IBM makes no representations, warranties, or other commitments whatsoever about any non-IBM Web sites or third-party resources (including any Lenovo Web site) that may be referenced, accessible from, or linked to any IBM site. A link to a non-IBM Web site does not mean that IBM endorses the content or use of such Web site or its owner. In addition, IBM is not a party to or responsible for any transactions you may enter into with third parties, even if you learn of such parties (or use a link to such parties) from an IBM site. Accordingly, you acknowledge and agree that IBM is not responsible for the availability of such external sites or resources, and is not responsible or liable for any content, services, products or other materials on or available from those sites or resources.

When you access a non-IBM Web site, even one that may contain the IBM-logo, please understand that it is independent from IBM, and that IBM does not control the content on that Web site. It is up to you to take precautions to protect yourself from viruses, worms, trojan horses, and other potentially destructive programs, and to protect your information as you deem appropriate.

# <span id="page-34-0"></span>**Notices and trademarks**

This information was developed for products and services offered in the U.S.A.

#### **Notices**

IBM may not offer the products, services, or features discussed in this document in other countries. Consult your local IBM representative for information on the products and services currently available in your area. Any reference to an IBM product, program, or service is not intended to state or imply that only that IBM product, program, or service may be used. Any functionally equivalent product, program, or service that does not infringe any IBM intellectual property right may be used instead. However, it is the user's responsibility to evaluate and verify the operation of any non-IBM product, program, or service.

IBM may have patents or pending patent applications covering subject matter described in this document. The furnishing of this document does not grant you any license to these patents. You can send license inquiries, in writing, to:

IBM Director of Licensing IBM Corporation North Castle Drive Armonk, NY 10504-1785 U.S.A.

For license inquiries regarding double-byte character set (DBCS) information, contact the IBM Intellectual Property Department in your country or send inquiries, in writing, to:

Intellectual Property Licensing Legal and Intellectual Property Law IBM Japan Ltd. 1623-14, Shimotsuruma, Yamato-shi Kanagawa 242-8502 Japan

**The following paragraph does not apply to the United Kingdom or any other country where such provisions are inconsistent with local law:** INTERNATIONAL BUSINESS MACHINES CORPORATION PROVIDES THIS PUBLICATION "AS IS" WITHOUT WARRANTY OF ANY KIND, EITHER EXPRESS OR IMPLIED, INCLUDING, BUT NOT LIMITED TO, THE IMPLIED WARRANTIES OF NON-INFRINGEMENT, MERCHANTABILITY OR FITNESS FOR A PARTICULAR PURPOSE. Some states do not allow disclaimer of express or implied warranties in certain transactions, therefore, this statement may not apply to you.

This information could include technical inaccuracies or typographical errors. Changes are periodically made to the information herein; these changes will be incorporated in new editions of the publication. IBM may make improvements and/or changes in the product(s) and/or the program(s) described in this publication at any time without notice.

Any references in this information to non-IBM Web sites are provided for convenience only and do not in any manner serve as an endorsement of those Web sites. The materials at those Web sites are not part of the materials for this IBM product and use of those Web sites is at your own risk.

IBM may use or distribute any of the information you supply in any way it believes appropriate without incurring any obligation to you.

Licensees of this program who wish to have information about it for the purpose of enabling: (i) the exchange of information between independently created programs and other programs (including this one) and (ii) the mutual use of the information which has been exchanged, should contact:

IBM Corporation J46A/G4 555 Bailey Avenue San Jose, CA 95141-1003 U.S.A.

Such information may be available, subject to appropriate terms and conditions, including in some cases, payment of a fee.

The licensed program described in this document and all licensed material available for it are provided by IBM under terms of the IBM Customer Agreement, IBM International Program License Agreement or any equivalent agreement between us.

Any performance data contained herein was determined in a controlled environment. Therefore, the results obtained in other operating environments may vary significantly. Some measurements may have been made on development-level systems and there is no guarantee that these measurements will be the same on generally available systems. Furthermore, some measurements may have been estimated through extrapolation. Actual results may vary. Users of this document should verify the applicable data for their specific environment.

Information concerning non-IBM products was obtained from the suppliers of those products, their published announcements or other publicly available sources. IBM has not tested those products and cannot confirm the accuracy of performance, compatibility or any other claims related to non-IBM products. Questions on the capabilities of non-IBM products should be addressed to the suppliers of those products.

All statements regarding IBM's future direction or intent are subject to change or withdrawal without notice, and represent goals and objectives only.

This information is for planning purposes only. The information herein is subject to change before the products described become available.

This information contains examples of data and reports used in daily business operations. To illustrate them as completely as possible, the examples include the names of individuals, companies, brands, and products. All of these names are fictitious and any similarity to the names and addresses used by an actual business enterprise is entirely coincidental.

#### COPYRIGHT LICENSE:

This information contains sample application programs in source language, which illustrate programming techniques on various operating platforms. You may copy, modify, and distribute these sample programs in any form without payment to

IBM, for the purposes of developing, using, marketing or distributing application programs conforming to the application programming interface for the operating platform for which the sample programs are written. These examples have not been thoroughly tested under all conditions. IBM, therefore, cannot guarantee or imply reliability, serviceability, or function of these programs. The sample programs are provided "AS IS", without warranty of any kind. IBM shall not be liable for any damages arising out of your use of the sample programs.

Each copy or any portion of these sample programs or any derivative work, must include a copyright notice as follows:

© (your company name) (year). Portions of this code are derived from IBM Corp. Sample Programs. © Copyright IBM Corp. \_enter the year or years\_. All rights reserved.

If you are viewing this information softcopy, the photographs and color illustrations may not appear.

#### **Trademarks**

IBM, the IBM logo, and ibm.com are trademarks of International Business Machines Corp., registered in many jurisdictions worldwide. Other product and service names might be trademarks of IBM or other companies. A current list of IBM trademarks is available on the Web at [www.ibm.com/legal/copytrade.shtml.](http://www.ibm.com/legal/copytrade.shtml)

The following terms are trademarks or registered trademarks of other companies:

Adobe is a registered trademark of Adobe Systems Incorporated in the United States, and/or other countries.

IT Infrastructure Library is a registered trademark of the Central Computer and Telecommunications Agency which is now part of the Office of Government Commerce.

Intel, Intel logo, Intel Inside, Intel Inside logo, Intel Centrino, Intel Centrino logo, Celeron, Intel Xeon, Intel SpeedStep, Itanium, and Pentium are trademarks or registered trademarks of Intel Corporation or its subsidiaries in the United States and other countries.

Linux is a registered trademark of Linus Torvalds in the United States, other countries, or both.

Microsoft, Windows, Windows NT, and the Windows logo are trademarks of Microsoft Corporation in the United States, other countries, or both.

ITIL is a registered trademark, and a registered community trademark of the Office of Government Commerce, and is registered in the U.S. Patent and Trademark **Office** 

UNIX is a registered trademark of The Open Group in the United States and other countries.

Cell Broadband Engine is a trademark of Sony Computer Entertainment, Inc. in the United States, other countries, or both and is used under license therefrom.

Java and all Java-based trademarks and logos are trademarks or registered trademarks of Oracle and/or its affiliates.

The United States Postal Service owns the following trademarks: CASS, CASS Certified, DPV, LACS<sup>Link</sup>, ZIP, ZIP + 4, ZIP Code, Post Office, Postal Service, USPS and United States Postal Service. IBM Corporation is a non-exclusive DPV and LACSLink licensee of the United States Postal Service.

Other company, product or service names may be trademarks or service marks of others.

# <span id="page-38-0"></span>**Contacting IBM**

You can contact IBM for customer support, software services, product information, and general information. You also can provide feedback to IBM about products and documentation.

The following table lists resources for customer support, software services, training, and product and solutions information.

| <b>Resource</b>            | Description and location                                                                                                    |
|----------------------------|----------------------------------------------------------------------------------------------------|
| <b>IBM</b> Support Portal  | You can customize support information by<br>choosing the products and the topics that<br>interest you at www.ibm.com/support/<br>entry/portal/Software/<br>Information_Management/<br>InfoSphere_Information_Server                        |
| Software services          | You can find information about software, IT,<br>and business consulting services, on the<br>solutions site at www.ibm.com/<br>businesssolutions/                                                                                           |
| My IBM                     | You can manage links to IBM Web sites and<br>information that meet your specific technical<br>support needs by creating an account on the<br>My IBM site at www.ibm.com/account/                                                           |
| Training and certification | You can learn about technical training and<br>education services designed for individuals,<br>companies, and public organizations to<br>acquire, maintain, and optimize their IT<br>skills at http://www.ibm.com/software/sw-<br>training/ |
| IBM representatives        | You can contact an IBM representative to<br>learn about solutions at<br>www.ibm.com/connect/ibm/us/en/                                                                                                    |

*Table 1. IBM resources*

# **Providing feedback**

The following table describes how to provide feedback to IBM about products and product documentation.

*Table 2. Providing feedback to IBM*

| Type of feedback | Action                                                                                                    |
|------------------|----------------------------------------------------------------------------------------------------|
| Product feedback | You can provide general product feedback<br>through the Consumability Survey at<br> www.ibm.com/software/data/info/<br>consumability-survey |

*Table 2. Providing feedback to IBM (continued)*

| To comment on the information center, click<br>the Feedback link on the top right side of<br>any topic in the information center. You can<br>also send comments about PDF file books,<br>the information center, or any other<br>documentation in the following ways:<br>• Online reader comment form:<br>www.ibm.com/software/data/rcf/<br>E-mail: comments@us.ibm.com |
|----------------------------------------------------------------------------------------------------|
|                                                                                                    |

# <span id="page-40-0"></span>**Index**

# **C**

customer support [contacting 33](#page-38-0)

# **L**

[legal notices 29](#page-34-0)

# **N**

non-IBM Web sites [links to 27](#page-32-0)

# **P**

product accessibility [accessibility 23](#page-28-0) product documentation [accessing 25](#page-30-0)

# **S**

software services [contacting 33](#page-38-0) support [customer 33](#page-38-0)

# **T**

trademarks [list of 29](#page-34-0)

# **W**

Web sites [non-IBM 27](#page-32-0)

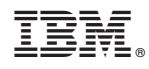

Printed in USA

SC19-3606-00

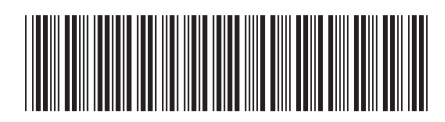